# QCAD

## <span id="page-0-85"></span><span id="page-0-84"></span><span id="page-0-80"></span><span id="page-0-79"></span><span id="page-0-76"></span><span id="page-0-75"></span><span id="page-0-74"></span><span id="page-0-73"></span><span id="page-0-72"></span><span id="page-0-70"></span><span id="page-0-68"></span><span id="page-0-66"></span><span id="page-0-65"></span><span id="page-0-64"></span><span id="page-0-63"></span><span id="page-0-62"></span><span id="page-0-59"></span><span id="page-0-58"></span><span id="page-0-57"></span><span id="page-0-55"></span><span id="page-0-53"></span><span id="page-0-52"></span><span id="page-0-50"></span><span id="page-0-49"></span><span id="page-0-48"></span><span id="page-0-46"></span><span id="page-0-45"></span><span id="page-0-44"></span><span id="page-0-42"></span><span id="page-0-41"></span><span id="page-0-40"></span><span id="page-0-38"></span><span id="page-0-36"></span><span id="page-0-35"></span><span id="page-0-33"></span><span id="page-0-31"></span><span id="page-0-30"></span><span id="page-0-29"></span><span id="page-0-28"></span><span id="page-0-26"></span><span id="page-0-23"></span><span id="page-0-21"></span><span id="page-0-19"></span><span id="page-0-18"></span><span id="page-0-17"></span><span id="page-0-15"></span><span id="page-0-11"></span><span id="page-0-9"></span><span id="page-0-7"></span><span id="page-0-6"></span><span id="page-0-4"></span><span id="page-0-3"></span><span id="page-0-1"></span><span id="page-0-0"></span>An Introduction to Computer-Aided Design (CAD)

<span id="page-0-86"></span><span id="page-0-83"></span><span id="page-0-82"></span><span id="page-0-81"></span><span id="page-0-78"></span><span id="page-0-77"></span><span id="page-0-71"></span><span id="page-0-69"></span><span id="page-0-67"></span><span id="page-0-61"></span><span id="page-0-60"></span><span id="page-0-56"></span><span id="page-0-54"></span><span id="page-0-51"></span><span id="page-0-47"></span><span id="page-0-43"></span><span id="page-0-39"></span><span id="page-0-37"></span><span id="page-0-34"></span><span id="page-0-32"></span><span id="page-0-27"></span><span id="page-0-25"></span><span id="page-0-24"></span><span id="page-0-22"></span><span id="page-0-20"></span><span id="page-0-16"></span><span id="page-0-14"></span><span id="page-0-13"></span><span id="page-0-12"></span><span id="page-0-10"></span><span id="page-0-8"></span><span id="page-0-5"></span><span id="page-0-2"></span>Andrew Mustun

**Trademarks**

All mentioned trademarks are trademarks of their respective holder.

Copyright © 2008-2016 by RibbonSoft, GmbH; Andrew Mustun

**All rights reserved.** No part of this publication may be reproduced, stored in a retrieval system, or transmitted, in any form or by any means, electronic, mechanical, photocopying, recording, or otherwise, without prior written permission of the publisher.

Mustun, Andrew QCAD - An Introduction to Computer-Aided Design (CAD)

The author and publisher have taken care in the preparation of this book, but make no express or implied warranty of any kind and assume no responsibility for errors or omissions. No liability is assumed for incidental or consequential damages in connection with or arising out of the use of the information contained herein. RibbonSoft, GmbH reserves the right to revise and improve its products as it sees fit. This publication describes the state of QCAD at the time of its publication, and may not reflect the product at all times in the future.

# **Table of Contents**

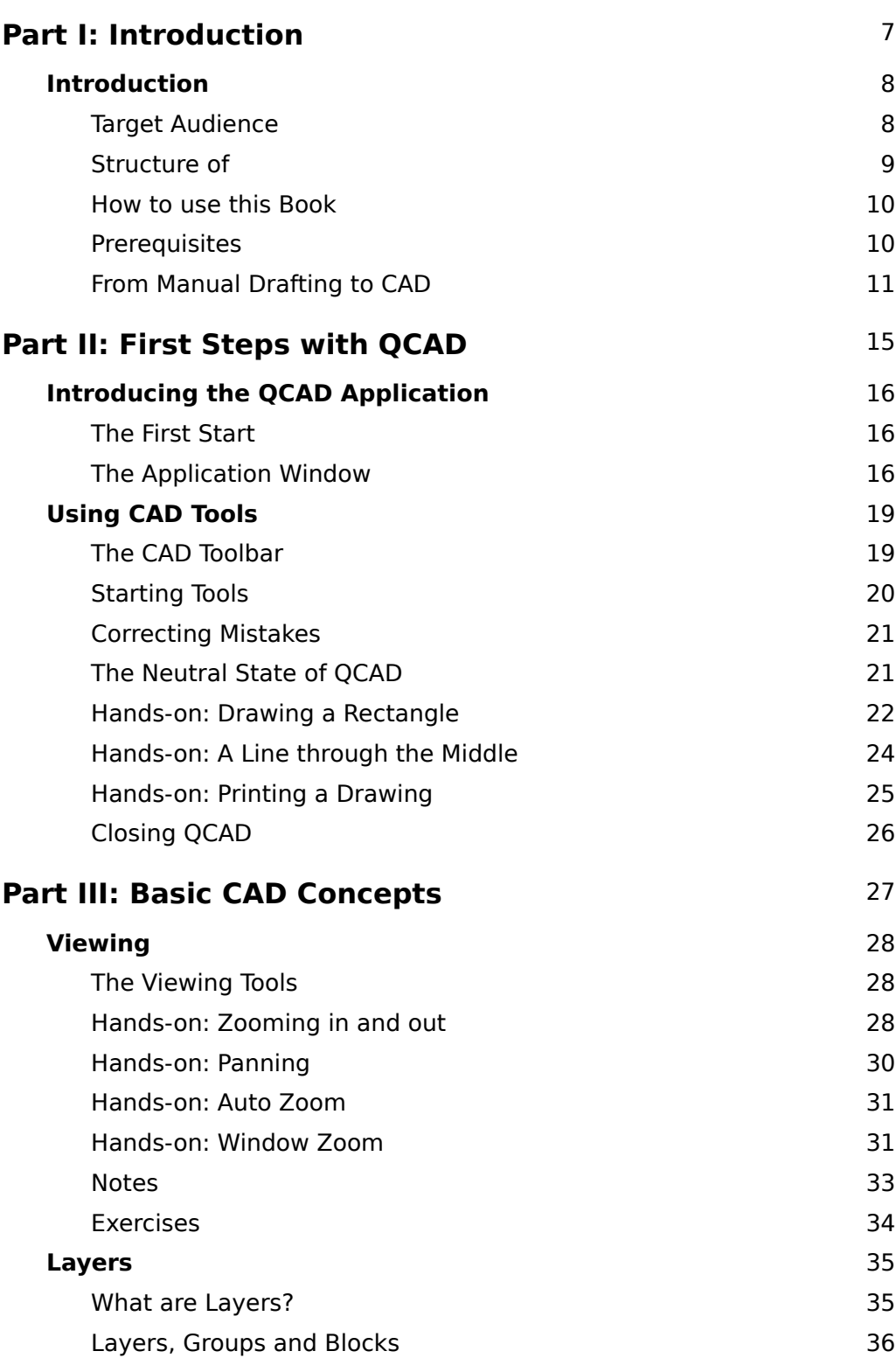

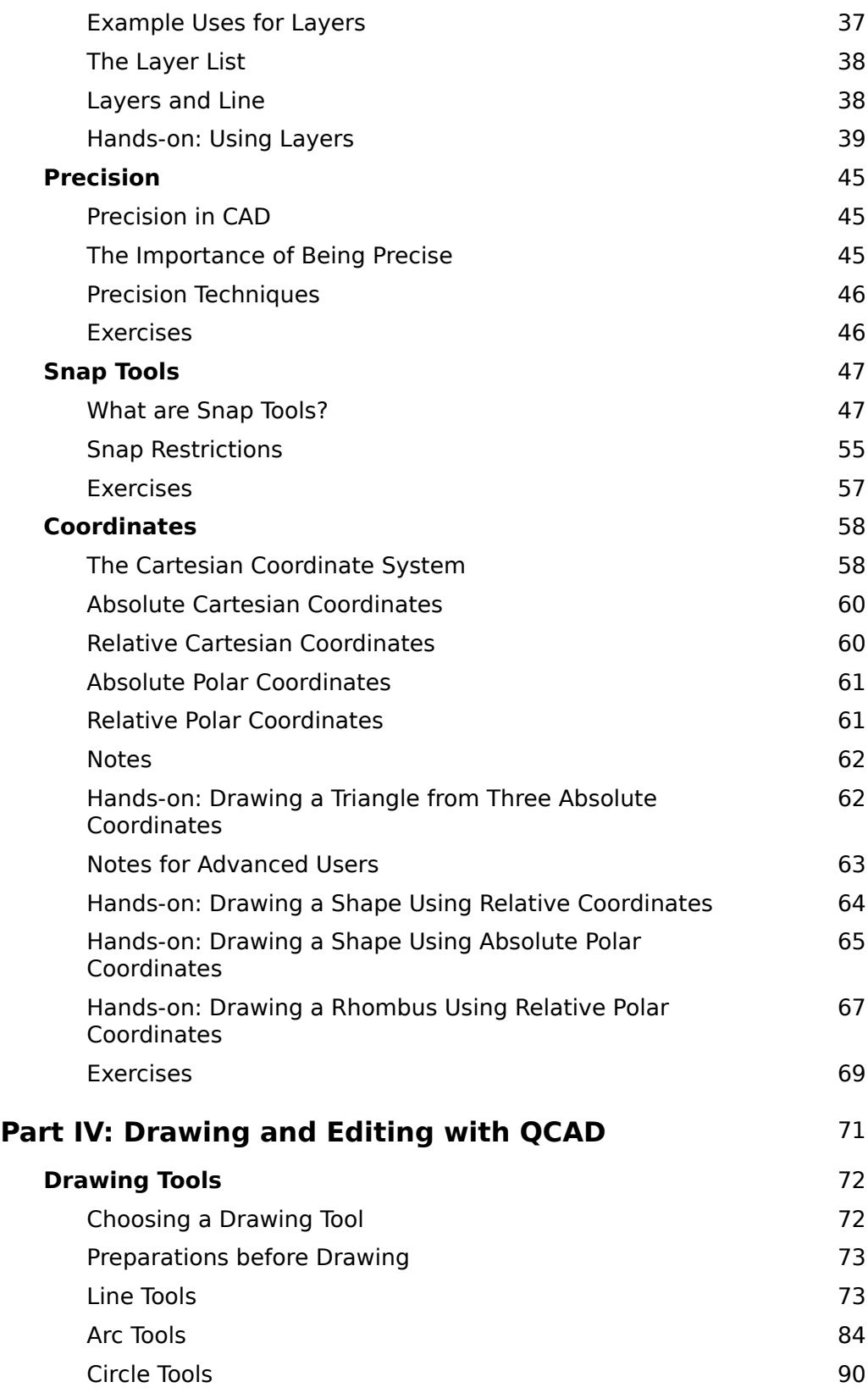

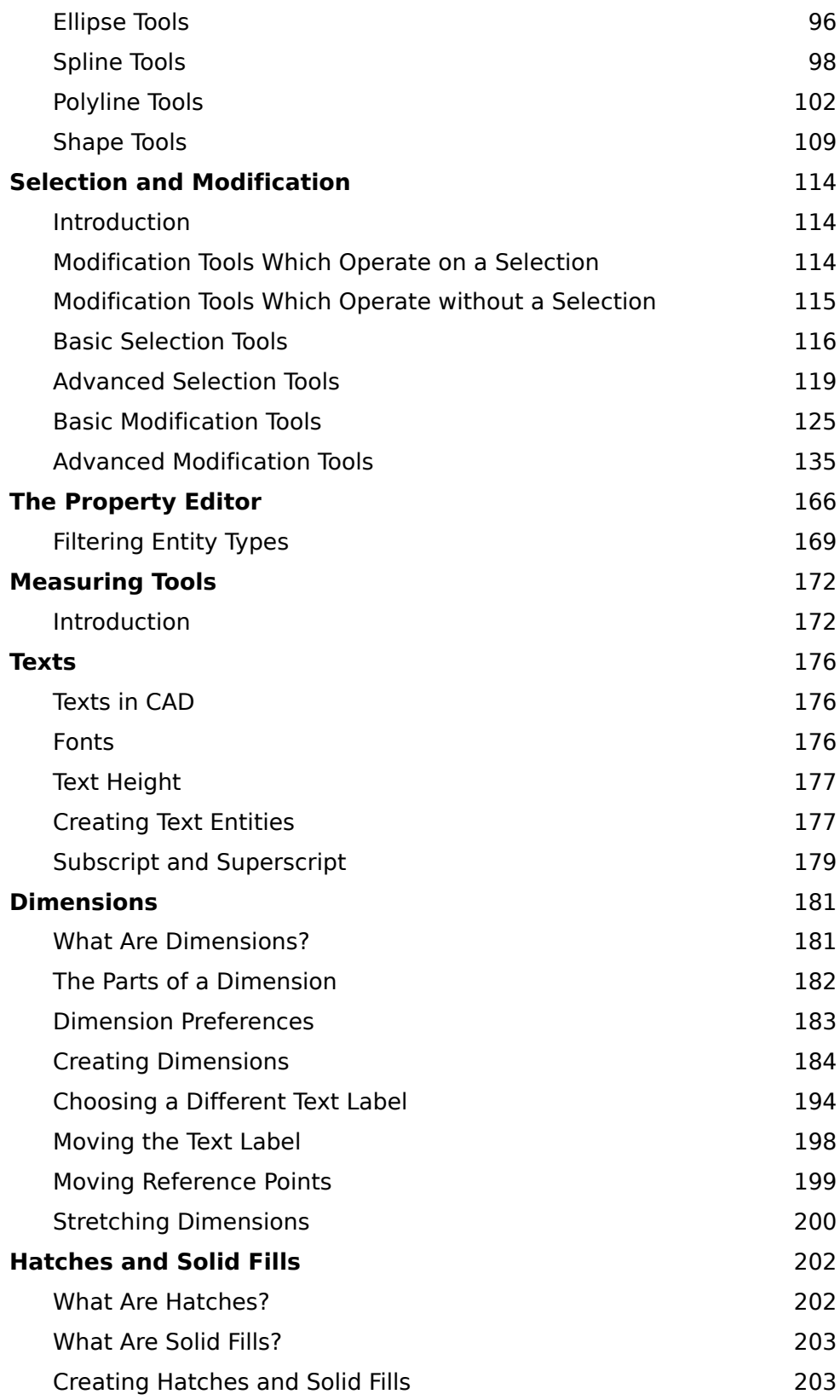

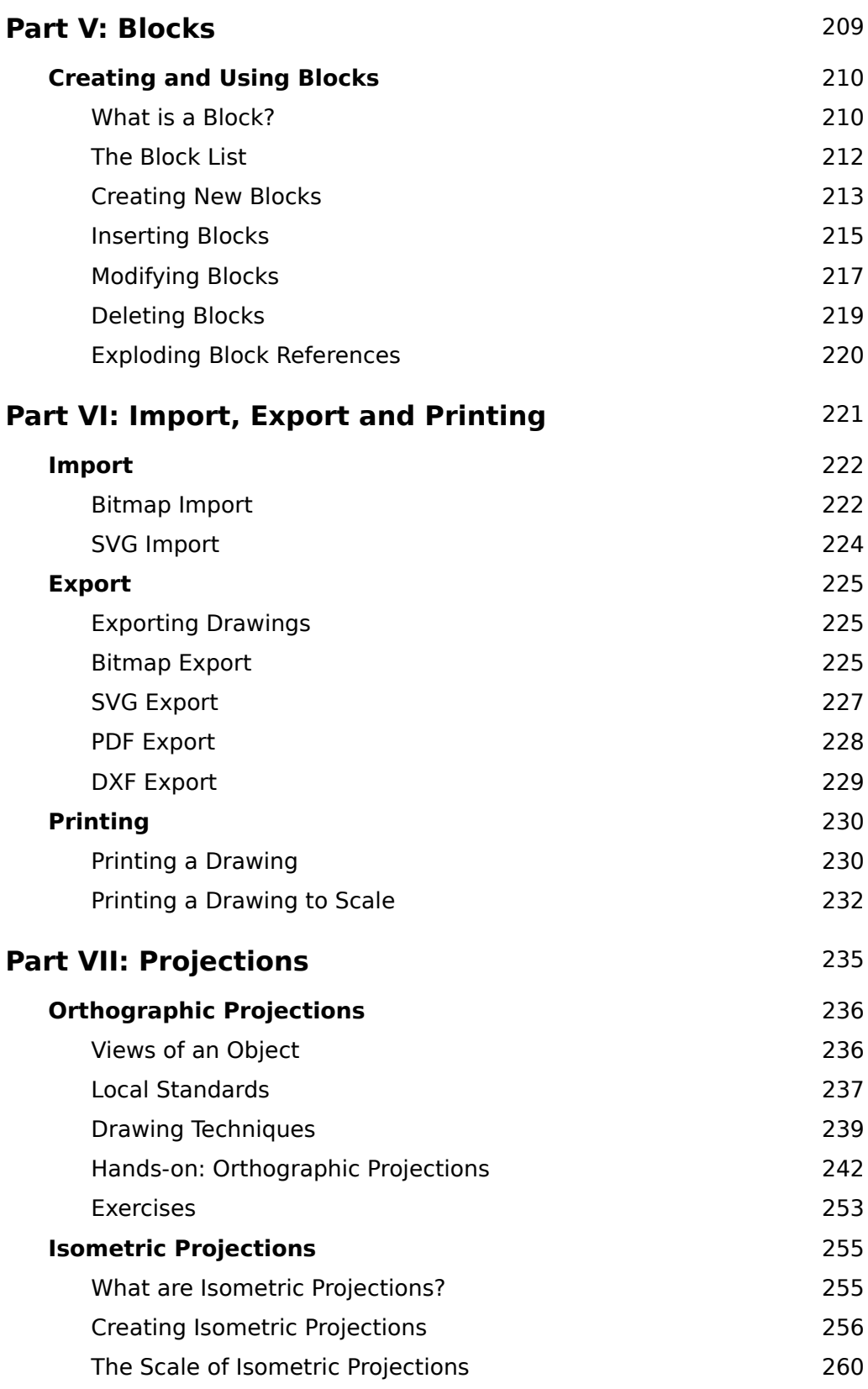

Part II

# <span id="page-6-0"></span>**First Steps with QCAD**

Alternatively, you can also click the right button of your mouse to return back to the neutral state step by step. Depending how far you have progressed with a tool, you might have to click the right mouse button more than once to fully return to the neutral state. The same can also be achieved by hitting the Escape key on your keyboard a multiple times.

### <span id="page-7-0"></span>**Hands-on: Drawing a Rectangle**

The following instructions guide you through the complete procedure of drawing a simple rectangle. You will probably not yet understand all steps involved but it is crucial that you successfully complete these steps since all CAD tools work in a similar way like the rectangle tool.

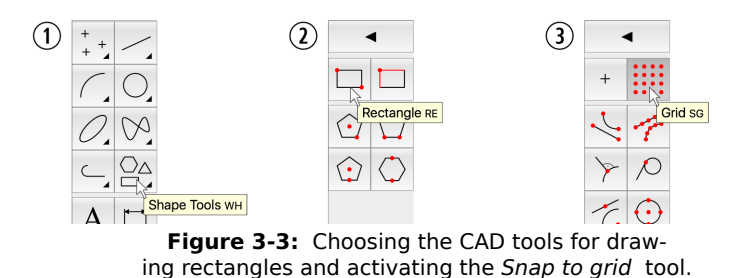

- 1. Launch QCAD if it is not already running. QCAD shows its application window and creates a new, empty drawing.
- 2. Before you start drawing anything, save this empty drawing to a file on your disk. To do so, choose the menu *File - Save As..*. The dialog for saving a drawing is shown. The dialog automatically suggests a location for your file. This location is usually not a bad place to start with. You might want to use a sub-folder *drawings* in this location instead, but to keep things simple the following steps assume that you use this default location for saving your drawing.
- 3. Type the filename *example* into the input field with the label *File name,* then click the *Save* button to save the empty drawing. The dialog window closes and you are now ready to start drawing.

Although is is not necessary to first save the empty drawing, it is good practice to do so as it forces you to think about where you want to store the file before you start drawing.

- 4. Move your mouse cursor to the shape button as shown in Figure 3-3 at the left (1). Click the left mouse button to show the shape tools (2).
- 5. Click the button with a rectangle on it as shown in Figure 3-3 (2). QCAD now knows that you intend to draw a rectangle and shows the CAD toolbar with the snap tools.
- 6. Click the button with a grid on it as shown in Figure 3-3 (3).
- 7. Move the mouse cursor around in the drawing area. There are two things to notice:
	- The mouse cursor has changed its shape and is now shown as a pair of cross hairs.
	- There is a small yellow circle that follows the mouse cursor around whenever you move it. This circle is not positioned exactly under the mouse cursor. It 'snaps' always to the grid point in the drawing area that is the closest to the mouse cursor.

This yellow circle indicates what position QCAD is currently working with. The exact position of the crosshair mouse cursor is irrelevant to QCAD as long as the yellow circle is in the correct place. In the previous step you have chosen to use the grid for positioning *(Snap to grid)*. QCAD is now automatically restricting the options for choosing a position to the grid points.

8. Click somewhere into the drawing area. A little red circle with a cross appears at the closest grid point as shown here:

You have now set the first corner of the rectangle you are about to draw. If you move the mouse cursor around in the drawing area, you will see that QCAD draws a rectangle from the chosen position to the grid point that is closest to the mouse cursor as shown below:

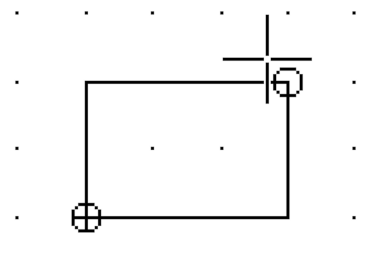

Note that this rectangle is not yet part of your drawing and keeps changing whenever you move the mouse. This is called a *preview*. QCAD uses these previews to show you what *would* be drawn if you would click the mouse button at this point.

- 9. Move the mouse cursor until the rectangle that is shown is three grid spacings wide and two grid spacings high. Your rectangle should look like that one in the figure above.
- 10. Click the left mouse button to set the second corner of the rectangle. This leaves you with a drawing that looks like this:

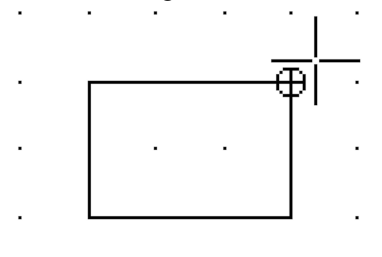

The rectangle that is shown now, is a part of your drawing.

11. QCAD is ready to draw the next rectangle and waits for the first corner of the next rectangle. Since we don't want to draw more rectangles, we will terminate this tool now. To do so, click the right mouse button twice. If you don't have a right mouse button, press the *Escape* or *Esc* key on your keyboard twice. The mouse cursor is back to normal and the CAD toolbar shows the same tools as it did after starting QCAD. Your

rectangle should still be visible. If that is not the case, you did something wrong and you need to carefully repeat the steps 4 to 10.

12. Save your drawing by choosing the menu *File - Save*.

In the example you have just completed, you have used a tool called *Snap to grid*. As a result, the corners of the rectangle are exactly aligned to the grid points. Snap tools are a central concept of any CAD system and there are many other snap tools you will get to know later in this book.

### <span id="page-9-0"></span>**Hands-on: A Line through the Middle**

To emphasize the importance of snap tools, we will now extend our drawing with a vertical line that separates the rectangle in two equal halves.

*Vertical* means that the line extends from a first point to another point directly under or above it. In our case, the line starts in the middle of the top line of the rectangle and ends in the middle of the bottom line. The top and bottom lines of the rectangle are *horizontal*, that means they extend from left to right. You can easily remember what *horizontal* means by thinking that the *horizon* at the seaside looks *horizontal*.

Note that there are no grid dots at the center of the top and the bottom line of the rectangle. For this line we will have to use a different snap tool.

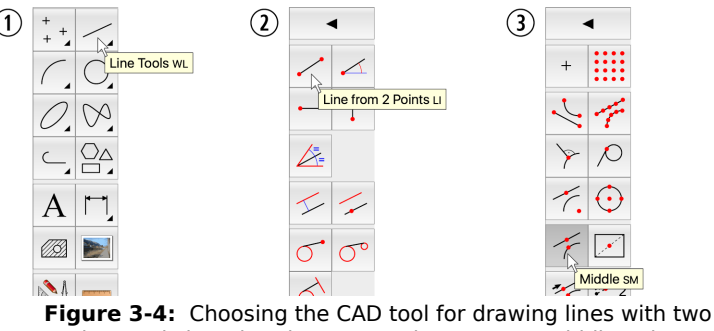

points and changing the snap tool to Snap to middle points.

- 1. Choose the *Line Tools* button again from the CAD toolbar as shown in Figure 3-4 (1).
- 2. This time, select the tool *Line from 2 Points* (2).
- 3. Click the button *Middle* (3). This activates the snap tool to snap to middle points of lines and arcs. Note that only one snap tool can be active at any time.
- 4. Move the mouse cursor around in the drawing area like we did before with the grid snaptool. As you can see, the yellow circle no longer jumps from grid point to grid point. Instead it now only shows up in four different positions which are the middle points of the four lines that form the rectangle. One such possibility is shown here:

<span id="page-10-0"></span>Chapter 8

## **Coordinates**

#### **Objective**

In this chapter, you will

- learn what coordinates are,
- get to know the different types of coordinates QCAD supports,
- learn how to define positions by entering coordinates.

### <span id="page-10-1"></span>**The Cartesian Coordinate System**

In the previous chapters you have already seen and used the drawing area of QCAD. Like a sheet of paper, the drawing area is a flat area onto which you can draw something.

When working with a CAD system, you will often be confronted with the coordinate system of the drawing area. A coordinate system uniquely defines each point in the drawing area and in your drawing. If you point with a pen to any position in the drawing area, that position has a unique coordinate that defines where this point is in the drawing.

By far the most commonly used coordinate system is the *Cartesian coordinate system*. A coordinate system is not something that is given by nature. Coordinate systems were defined once by someone (in this case René Descartes in 1637) to define a standard for specifying the position of a point on a two dimensional surface. The Cartesian coordinate system is not only used in CAD applications but in many areas of mathematics, physics and engineering.

The Cartesian coordinate system is based on two axes that are at right angles (orthogonal) to each other. The horizontal axis is commonly called the *X-axis* while the vertical one is called the *Yaxis* as shown in Figure 8-1.

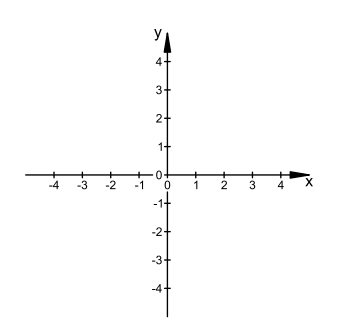

**Figure 8-1:** The coordinate axes of the Cartesian coordinate system.

The *origin* of the coordinate system is the point where the X and the Y axes cross each other. This point is also referred to as the *absolute zero point* or just *absolute zero*.

Both axes have a direction. The X-axis is directed to the right and the Y-axis upwards. This is not necessarily a logical choice, it was simply defined this way. As you can see in Figure 8-1, the axes are divided into smaller sections, each one unit long.

Any particular position can be described by its distance from the origin in X-direction and in Ydirection. For example the position of the point *P* in Figure 8-2 is 3 units away from the origin in X-direction and 2 units away from the origin in Y-direction. Or, to use the correct notation, the point *P* is located at (3,2). This notation in brackets indicates the location of a point as a pair of an X-distance and a Y-distance (X,Y).

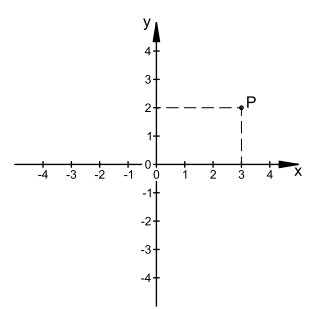

Figure 8-2: The location of the pointP can be noted as  $(3,2)$  where 3 is the distance to the origin in X-direction and 2 is the distance to the origin in Y-direction.

If a point is located left of the origin, its X-coordinate turns negative. If it is located below the origin, its Y-coordinate turns negative. Figure 8-3 shows some points in the Cartesian coordinate system and their  $(X, Y)$  notation. The  $(X, Y)$  notation for the origin is  $(0,0)$ .

### <span id="page-12-0"></span>**Preparations before Drawing**

Before you draw anything you should set up the layers of your drawing as described in a previous chapter. The drawing tools of QCAD always draw all objects on the layer that is currently active. After creating a new empty drawing, spend some time to think about the layers you will be using for your drawing and create them. Whenever you are about to draw something, have a look at the layer list at the right to make sure that you are on the correct layer. It can be helpful to assign different colors to different layers, so you immediately realize that something is wrong if you draw on the wrong layer.

## <span id="page-12-1"></span>**Line Tools**

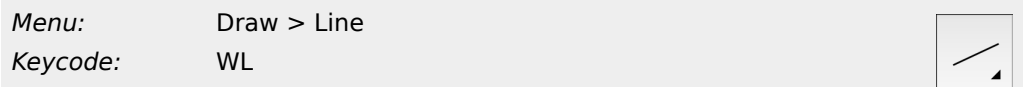

QCAD offers a variety of tools for drawing lines. They are all available in the CAD toolbar of QCAD after clicking the line button shown in Figure shows the CAD toolbar with the various tools for drawing lines.

Note that you can click the button at the top with the left arrow to return to the main menu.

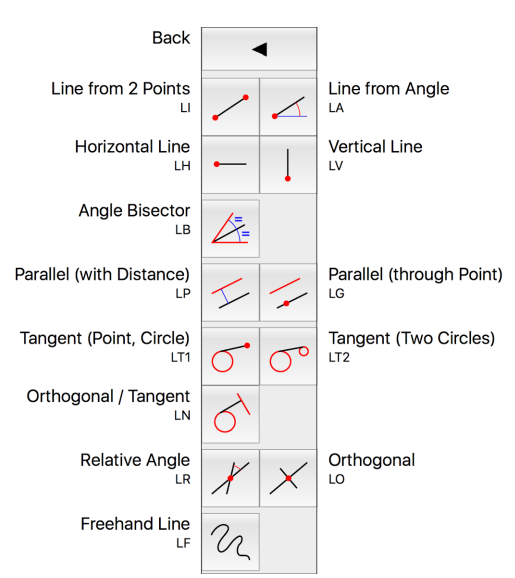

**Figure 9-2:** The CAD toolbar showing the drawing tools for drawing lines.

#### **Line from two Points**

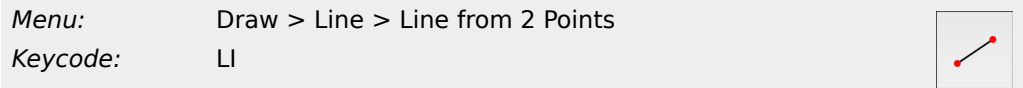

With this tool you can draw a single line by directly defining its start point and end point. It is also possible to draw a series of connected lines.

#### **Drawing a single line**

- 1. Click the start point of the line.
- 2. Click the end point of the line.
- 3. Terminate the tool by clicking the right mouse button twice or by pressing the Escape key on your keyboard twice.

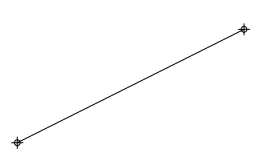

Figure 9-3: Example for drawing a single line with startpoint and endpoint.

#### **Drawing a series of connected lines**

- 1. Click the start point of the first line.
- 2. Click the end point of the first / next line. Repeat this until you have drawn all connected lines you want to draw.
- 3. Terminate the tool by clicking the right mouse button twice or by hitting the Escape key on your keyboard twice.

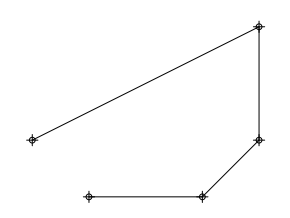

**Figure 9-4:** Example for drawing a series of connected lines.

#### **Drawing a series of disconnected lines**

- 1. Click the start point of the first / next line.
- 2. Click the end point of the first / next line.
- 3. Click the right mouse button once or hit the Escape key on your keyboard once.
- 4. Repeat steps 1-3 until you are finished with drawing lines.
- 5. Terminate the tool by clicking the right mouse button twice or by hitting the Escape key on your keyboard twice.

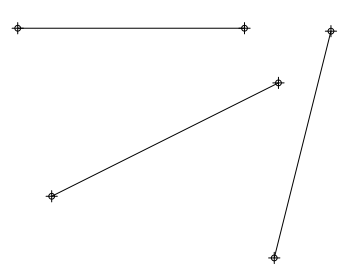

**Figure 9-5:** Example for drawing a series of disconnected lines.

#### **Line with fixed Angle**

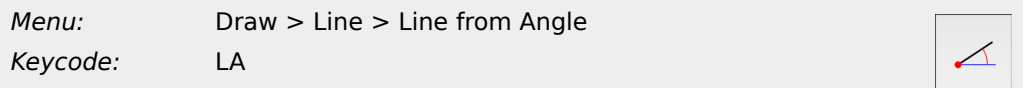

This tool lets you draw lines at a fixed angle. The length of the line can be specified and you can choose if you want to position the line by defining its start point, middle point or end point.

When you are using this tool, you will often find that the length of the line is irrelevant at first and can be better adjusted later using a trim tool.

#### **Usage**

- 1. Enter the angle of the line in the options toolbar. Type a length for the line and choose how you want to position it.
- 2. Click the position of the line. You can also repeat this to place more than one line with the same angle or change the angle in the options toolbar at any time.
- 3. Terminate the tool by clicking the right mouse button twice or by hitting the Escape key on your keyboard twice.

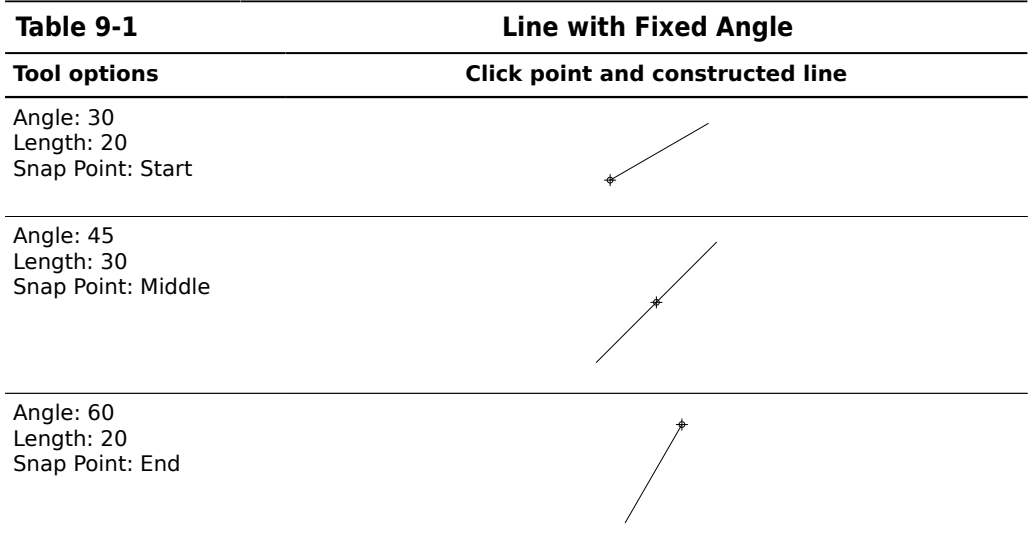

Table 9-1 shows three example uses of this tool.

#### **Rounding Corners (Fillet)**

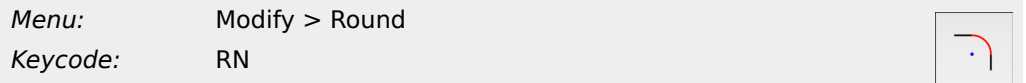

This tool is used to round corners. It works very similarly to the chamfering tool.

#### **Usage**

1. Start the round tool.

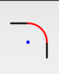

2. Enter the radius of the rounding in the options toolbar.

Make sure that the *Trim* check box is ticked if you want to automatically trim the corner lines to the rounding.

For this example, we want to create a rounding with a radius of 4.5 units with trimming enabled:

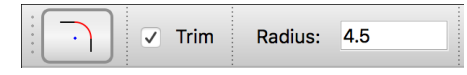

3. Pick the first entity that forms the corner you want to round.

In our example, we click the top line of the rectangle as the first line of the top right corner which we want to round:

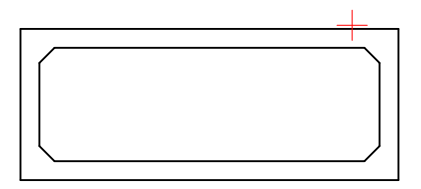

4. Move the mouse cursor to the second line of the corner. QCAD shows a preview of the rounding you are about to create. At this point it is important to place the mouse cursor at the correct side of the line since there are two roundings possible.

If you place the mouse cursor somewhat to the right of the vertical line, an alternative rounding is shown:

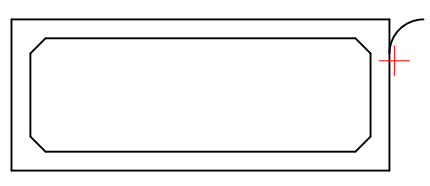

Move the mouse cursor somewhat to the left of the vertical line to show the rounding we want to create:

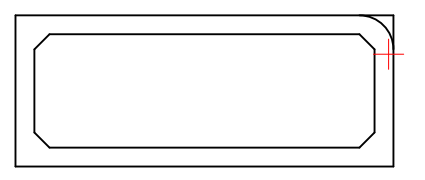

5. Click the left mouse button when the preview shows the correct rounding.

6. QCAD creates an arc that is tangential to the two chosen lines and trims the lines to the arc as shown here:

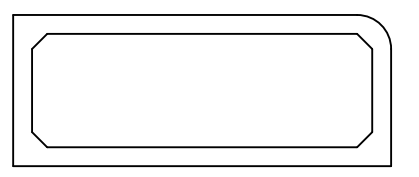

7. The other corners can be rounded in the same way:

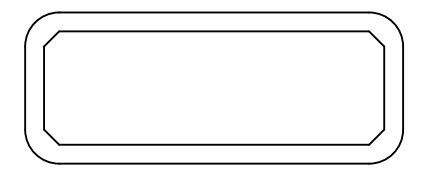

#### **Dividing Entities**

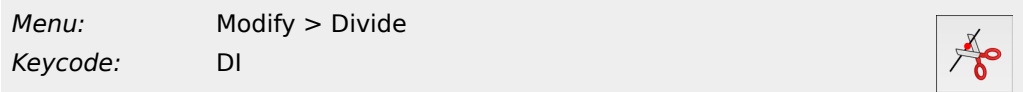

This tool divides (or cuts) an entity at a given point. You can for example divide a line into two parts. The division point must be on the entity and is in most cases an intersection point with another entity.

Entities often have to be divided to change the line style in the middle of an entity or to form closed contours for hatching or solid fills.

In the example in Figure , the original shape of a mechanical part before bending is shown with a dash-dot-dot line in the view at the bottom.

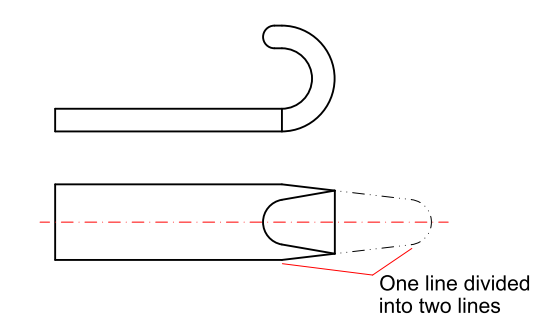

**Figure 10-14:** Lines often need to be divided to apply different layers or line styles to the two separate parts.

#### **Usage**

1. Start the dividing tool:

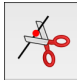

# **Index**

## **Symbols**

45 degree line 251 @ 60

## **A**

Absolute Cartesian coordinates 60 Absolute polar coordinates 61 Absolute zero point 58 Accuracy 11 definition 45 vs. precision 45 Add layer 39 Add node 104 Advanced modification tools 135 Align 164 Aligned dimension 185 Angle direction 61 measuring 174 Angle between lines 174 Angle dimension 193 Append node 105 Application window 16 Arc 3 points 87 center, point, angles 85 concentric 88,89 offset 89 tangential 89 two points and angle 86 two points and radius 85 Arc tools 84 Architectural 184 Architectural ticks 184 Area measuring 174 Arrowheads 182,183 Attributes 39,44 Auto snap 245 Auto zoom 31 Automatic Zoom after loading 28 Automation 12 Autosnap 48 Auxiliary lines 13,245 Axes 58

#### **B**

B-Splines 98 Bamboo 10 Basic modification tools 125 Bevel 154 Bézier splines 98 Bisector 76

Bitmap Export 225 Bitmaps 222 Block break up 220 change 217 creation 213 delete 219 edit 217 explode 220 inserting 215 list 212 modify 217 remove 219 Block insert 210 Block List 212 Block reference 210 Blocks 36,210 BMP export 225 import 222 Boundary of a hatch 203 Break out segment 158 Break out Segment 243 Break up 160 Break up block reference 220 Break up reference 220

### **C**

**CAD** generic CAD 8 in general 8 vs. manual drafting 11 CAD toolbar 19 drawing tools 72 Cartesian coordinate system 58 Cartesian coordinates 48,60 Chair example 236 Chamfer 154 Change block 217 Circle 3 points 94 center, point 91 center, radius 92 concentric 94,95 offset 95 two opposite points 93 two points and radius 92 with center, point 245 Circle tools 90 Circumference measuring 174 Clockwise 61 Closed shape selection of 122 Closing QCAD 26 Color 39 Command line hiding of 18 Concentric 89,95 Construction 72 Construction lines 13

Contour selection of 122 Control points 98 Coordinate entry 46 Coordinate system 58 absolute Cartesian coordinates 60 absolute polar coordinates 61 absolute zero 58 angle 61 axes 58 Cartesian coordinates 60 negative coordinates 60 origin 58 polar coordinates 61,61 relative Cartesian coordinates 60 relative polar coordinates 61 relative zero point 60,61 Coordinates 48,58 Copy 125,135 Copy and rotate 143 Correcting mistakes 21 Counter-clockwise 61 Creating Block 213 Creating drawing objects 72 Cut 125,157 Cut segment 158

### **D**

Decimal 184 Degree of spline 98 Degrees 61 Delete 125 polyline nodes 105 polyline segments 106 Delete block 219 Delete small entities 163 Deselect area 121,121 closed shape 122 connected entities 122 contour 122 intersected 123 layer 124 polygon 121 polygonal area 121 rectangular area 121 window 121 Deselect all 120 Deselect everything 120 Detect zero length entities 163 Diameter dimension 192 Diameter symbol 195 Dice example 238 Dimension aligned 185 angle 193 architectural 184 architectural ticks 184 arrowheads 183 arrows 184

custom text 194 decimal 184 diameter 192 diameter symbol 195 dimension line 182 drawing of 184 engineering 184 extension lines 183 fixed text label 195 format 184 fractional 184 horizontal 188 label 182 leader 190 linear 186 moving reference points 199 moving text label 198 option toolbar 194 ordinate 188 precision 184 preferences 183,184 prefix 195 radius 191 symbols 196 text 182,194 tolerances 196 tools 184 vertical 188 Dimensions 181 and precision 11 arrowheads 182 parts of 182 text 182 Direction of angles 61 Distance measuring 173,173 Distance between points 173 Distance to entity 173 Divide 157 Divide 2 158 Draw arc 84 circle 90 dimension 181 ellipse 96,96 ellipse arc 97 line 22,24,73 polyline 102,103 shape 109 spline 98 Drawing area 58 preparations 73 Drawing area 17 Drawing preferences dimension settings 183 Drawing scale 12,230 Drawing tools 72 Duplicate entities 163 DXF export 229

#### **E**

Edit bevel 154 break out segment 158,243 break up 160 bring to front 162 chamfer 154 copy 125,135 copy and rotate 143 cut 125,157 cut segment 158 delete 125 divide 157 divide 2 158 explode 160 fillet 156 flip 141 lengthen 151 mirror 141 move 133,135 move and rotate 143 move object grip 130 move object handle 130 move reference point 130 paste 125 polar duplicate 145 redo 21 remove 125 reset 21 rotate 138 rotate and counter-rotate 145 rounding 156 scale 140 send to back 162 split 160 stretching 152 text 161 translate 135 translate and rotate 143 trim 147 trim both 150 undo 21 Edit block 217 Editing advanced 135 basic 125 Efficiency 13 Ellipse 96 Ellipse arc 97 Ellipse tools 96 Engineering 184 Equal parts 160 Equidistant polyline 107 Escape 22 Examples chair 236 dice 238 Explode 160 Explode block reference 220 Explode reference 220

Export 225 Bitmaps 225 BMP 225 DXF 229 JPEG 225 PDF 228 PNG 225 SVG 227 Extend 147,151,243 Extension lines 183

#### **F**

File dialog 22 open 28 PDF export 228 quit 26 save 22 save as 22 Fillet 156 First-angle projection 237 Fit points 98 Fit to page 230 Flip 141 Format of dimension text 184 Fractional 184 Freehand line 83 Front View 245

### **G**

GIF import 222 Graphics tablet 10 Grid 22 dots 17 Grips 130 of dimensions 199 Groups 36,210 GUI 17 application window 16

### **H**

Handles 130 of dimensions 199 Hardware mouse 10 requirements 10 screen 10 Hatch tool 203 Hatches 202 boundary 203 creation of 203 Hide all layers 250 Horizontal dimension 188 Horizontal lines 251

## **I**

Images 222 Import bitmaps 222 Info 172 angle 174 circumference 174 distance 173 ,173 length 174 total length 174 Insert 210 Insert block 215 Introduction 8 Invert selection 121 ISO standard first-angle projection 237 Isometric projections 255

## **J**

JPEG export 225 import 222

### **K**

Knots 98

## **L**

Label of dimensions 182 Landscape 230 Layer add 39 attributes 39 ,44 color 39 linetype 39 name 39 select 124 width 39 Layer attributes 44 Layer list hiding of 18 Layer selection 124 Layers 35 hide all 250 preparing 73 show all 251 Leader 190 Length measuring 174 Lengthen 151 ,243 Line 45 degree 251 auxiliary 13 bisector 76 freehand 83

from two points 73 horizontal 76 ,251 offset 77 ,78 orthogonal 81 parallel 77 ,78 point, tangent to circle 245 polygon 110 ,111 rectangle 22 relative angle 82 tangent 79 ,80 tools 22 vertical 76 with angle 75 ,251 with two points 24 Line tools 73 Linear dimension 186 Linetype 39 Linetypes 38 Local standards 237

#### **M**

Mac OS X mouse 10 Manual drafting 11 Measuring angle 174 area 174 circumference 174 distance 173 ,173 length 174 total length 174 Measuring tools 172 Menu usage 18 Middle mouse button 30 Mirror 141 Mistakes correction of 21 Model scale 12 Modification 114 CAD vs. manual drafting 11 properties 166 Modification tools advanced 135 basic 125 Modify 125 ,135 align 164 bevel 154 break out segment 158 ,243 break up 160 bring to front 162 chamfer 154 copy 135 copy and rotate 143 cut 157 cut segment 158 delete 125 Detect Duplicates 163 Detect Zero-Length Entities 163 divide 157

divide 2 158 explode 160 extend 243 fillet 156 flip 141 lengthen 151,243 mirror 141 move 133,135 move and rotate 143 Offset 107 polar duplicate 145 remove 125 reverse 161 rotate 138 rotate and counter-rotate 145 round 245 rounding 156 scale 140 send to back 162 split 160 stretching 152 text 161 translate 135 translate and rotate 143 trim 147 trim both 150 Modify block 217 Mouse 10 middle button 30 Mouse cursor 22 Mouse wheel 10,28 Move 133,135 Move and rotate 143

## **N**

Negative coordinates 60 Neutral state 21 NURBS 98

### **O**

Object grips 130 of dimensions 199 Object handles 130 of dimensions 199 Object snap 47 Offset 107 arc 89 circle 95 line 77,78 Offset polyline 107 Oops 21 Open drawing 28 Ordinate dimension 188 Origin 58 Orthogonal 81 Orthographic projections 236 drawing techniques 239

#### **P**

Pan zoom 30 Panning 30 Parallel 77,78 Paste 125 PDF export 228 Pen 10 Photographs 222 Planning 14 PNG export 225 import 222 Polar coordinates 48,61,61 Polar duplicate 145 Polygon 110,111,112,112 center, side 112 side, side 112 Polyline add node 104 append node 105 delete node 105 delete segments 106 draw 103 equidistant 107 from segments 104 offset 107 trim segments 107 Polyline tools 102 Portrait 230 Precision 11,45 angle entry 46 coordinate entry 46 definition 45 distance entry 46 factor entry 46 snap tools 46 techniques 46 vs. accuracy 45 Prefix 195 Preparations before drawing 73 Prerequisites 10 Preview 22 Print preview 230 Printing 25,230 Projections first-angle projection 237 isometric 255 orthographic 236 third-angle projection 237 Properties 166 Property editor 166 Proportional scaling 140

## **Q**

**QCAD** application window 16 download 10

getting QCAD 10 web site 10

#### **R**

Radius dimension 191 Raster files 222 Rectangle 22 ,109 Rectangle with Size 110 Red circle 60 Redo 21 Reference 210 Reference points 130 of dimensions 199 Relative Cartesian coordinates 48 ,60 Relative polar coordinates 48 ,61 Relative zero point 60 ,61 Remove block 219 Repetitive work 12 Requirements 10 Reset 21 Reverse 161 Right mouse button 22 Rotate 138 Rotate and counter-rotate 145 Rotational symmetry 12 Rounding 156 ,245

### **S**

Save 22 Save as 22 Scale 140 of a drawing 12 printing 12 proportional 140 **Scripting** automation with 12 Scroll bars 30 Select area 121 ,121 closed shape 122 connected entities 122 contour 122 deselect all 120 deselect everything 120 intersected 123 invert selection 121 layer 124 polygon 121 polygonal area 121 rectangular area 121 select all 120 select everything 120 window 121 Select invert 121 Selection 114 ,116 advanced 119 in neutral state 116 Selection tools 116 Shape

polygon 112 ,112 polygon (center, side) 112 polygon (side, side) 112 rectangle 109 rectangle with size 110 Shape tools 109 Shorten 147 ,151 Show all layers 251 Side view 250 Snap auto 48 ,245 center 48 center of selection 48 coordinate 48 distance 48 distance manual 48 end 48 free 48 grid 22 ,48 intersection 48 intersection manual 48 middle 24 ,48 middle manual 48 on entity 48 orthogonal 48 perpendicular 48 polar coordinate 48 reference 48 selection center 48 tangential 48 Snap tools 24 ,46 Snap Tools 47 Solid Fills 202 Spline tools 98 Split into equal parts 160 Stretching 152 Styles 38 SVG import 222 SVG Exports 227 Symbols 195

#### **T**

Tablet 10 Tangent 79 ,80 ,245 Target audience 8 Terminate tool 22 Text edit 161 Text of dimensions 182 Texts 176 Third-angle projection 237 Ticks 184 TIFF import 222 Tolerances 196 Toolbar lines 22 **Toolbars** CAD 19 Tools

arcs 84 circles 90 ellipses 96 lines 73 modification 125,135 polylines 102 shapes 109 splines 98 Tooltips 19,20 Top view 243 Total length 174 Trim 147 polyline segments 107 when rounding corner 245 Trim Both 150 Trim Two 150

#### **U**

Undo 21 User interface drawing area 17 menus 18

### **V**

Vertical dimension 188 View auto zoom 31 of an object 236 pan zoom 30 window zoom 31 zoom in 28 zoom out 28

### **W**

Wacom 10 Width 39 Window application window 16 Window zoom 31

### **X**

X-axis 58

#### **Y**

Y-axis 58

#### **Z**

Zero point relative 60 Zoom factor 30 Zoom in 28

Zoom out 28 Zooming 28